# Fiche d'activité

Le but de ce TP est de créer une communication entre deux ordinateurs en suivant le protocole TCP/IP.

### Création du cordon de transport d'information

Les deux ordinateurs seront reliés grâce à un câble croisé ethernet à paires torsadées (longueur : environ 2 m). Vous devez réaliser le cordon nécessaire :

Pour fabriquer un câble RJ45 croisé, connectez les fils suivant la procédure ci-dessous :

Saisissez la première fiche RJ45 entre vos doits devant vous. Le petit levier en plastique doit être positionné derrière comme ci-dessous.

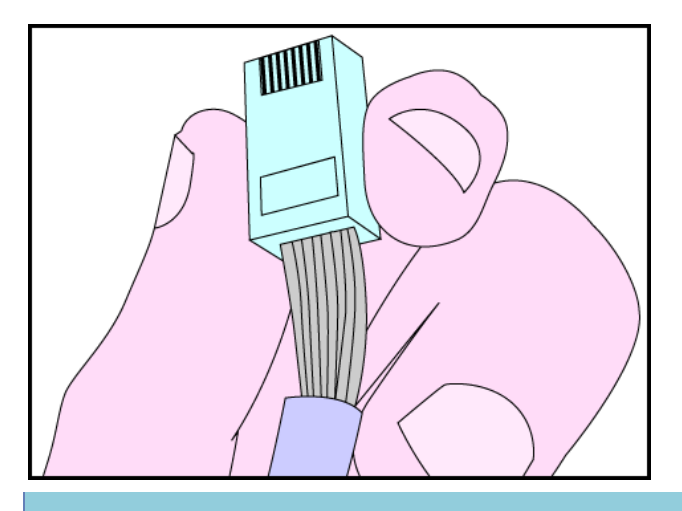

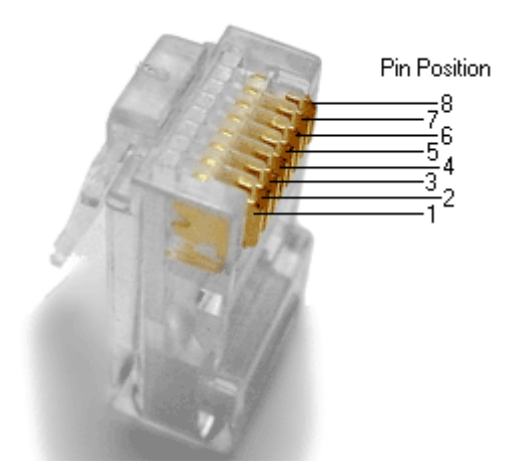

Côté 1 Côté 2

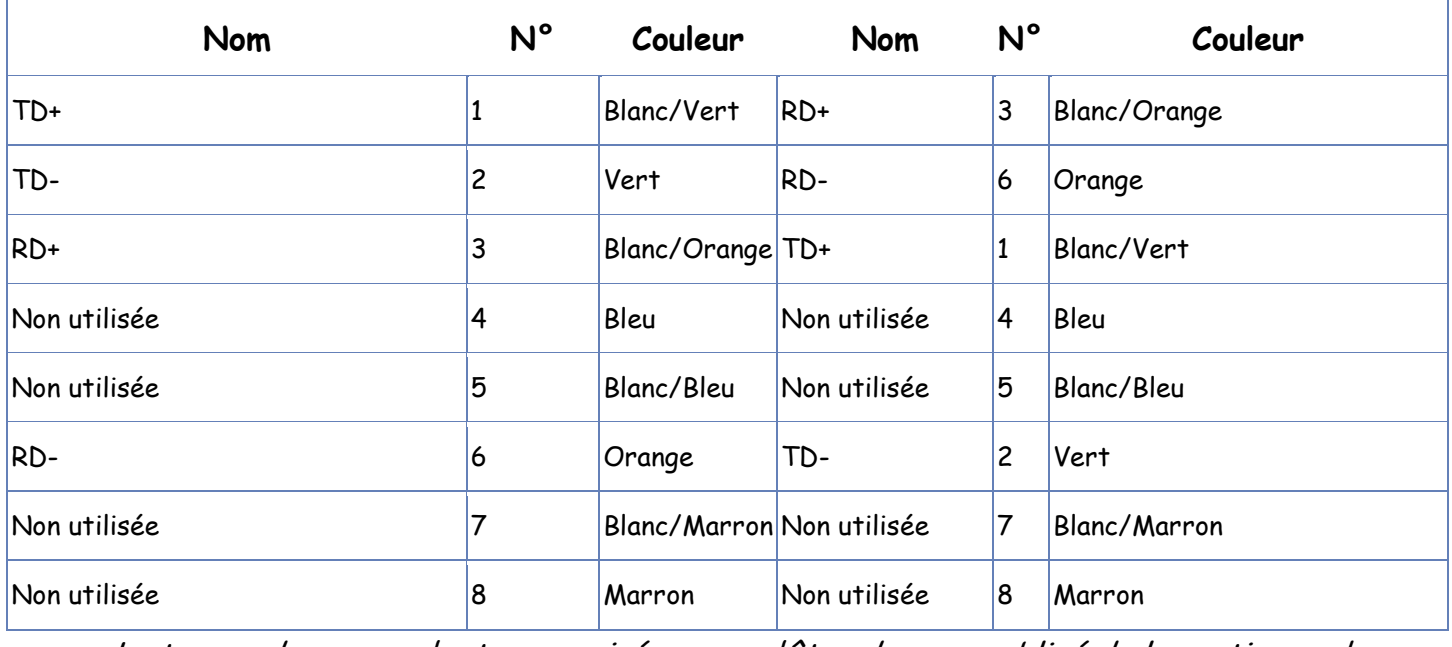

La tresse de masse n'est pas croisée, vous n'êtes donc pas obligé de la sectionner !

Faire valider par le professeur

### Préparation des postes informatiques

Pour pouvoir communiquer entre eux les ordinateurs doivent être munis d'une carte réseau. Suivre la procédure suivante pour installer et configurer le réseau :

Les deux PC s'appelleront respectivement « Prof » et « Elève ».Faites un clic droit sur le poste de travail, puis 'propriétés' et choisissez l'onglet « Nom de l'ordinateur ».

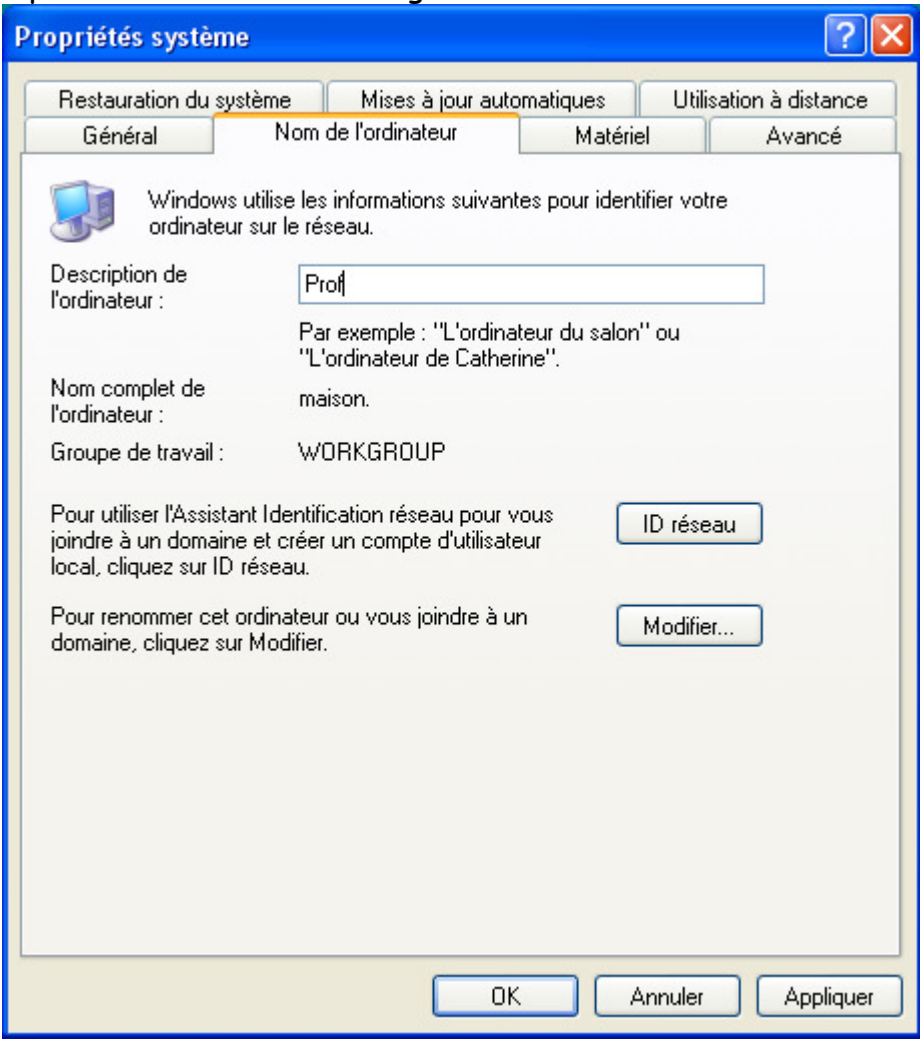

Maintenant que l'on a donné un nom à l'ordinateur, il faut vérifier si la carte réseau a bien été reconnue par Windows.

Pour vérifier si la carte réseau est bien installée, faites un clic droit sur le poste de travail, puis 'propriétés' et choisir l'onglet « matériel » et cliquez sur « gestionnaire de périphériques ».

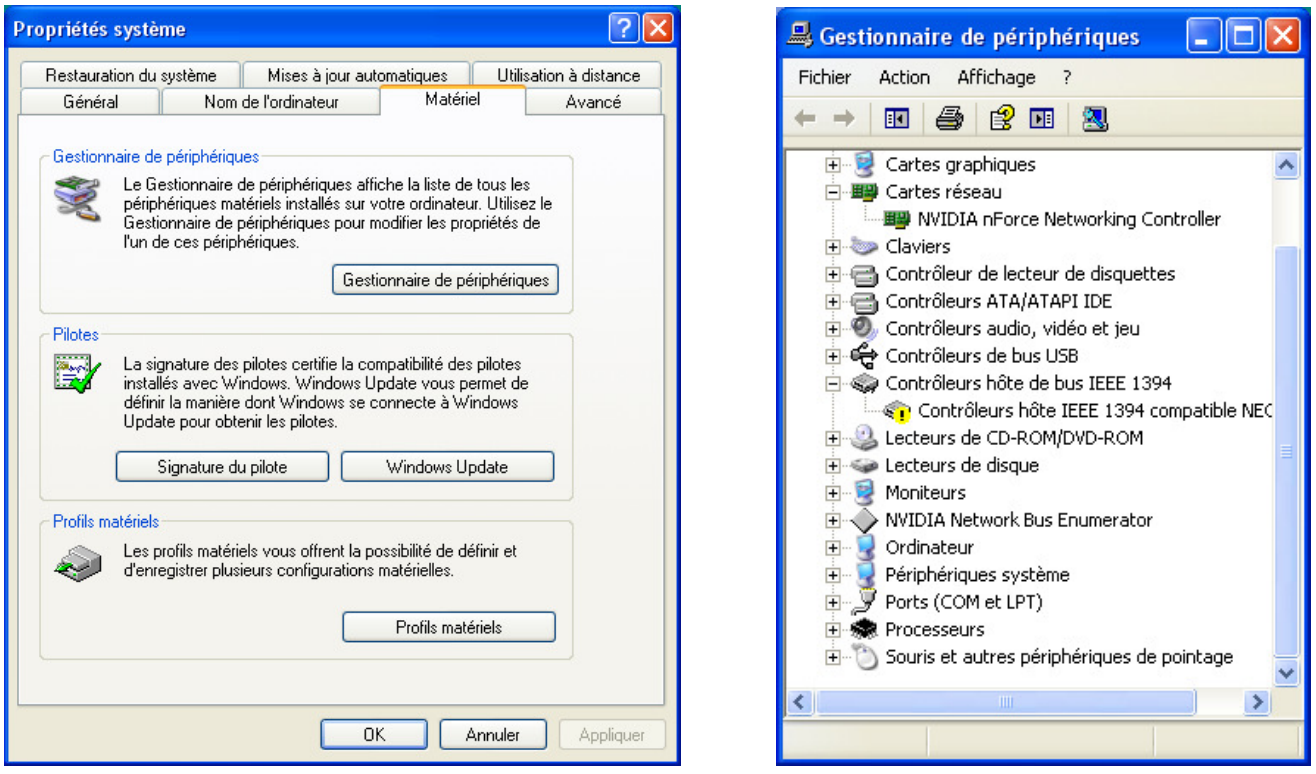

Allez dans le panneau de configuration (démarrer, paramètres, panneau de configuration) puis sur « connexions réseau ». Vous arrivez à une page ressemblant à ceci :

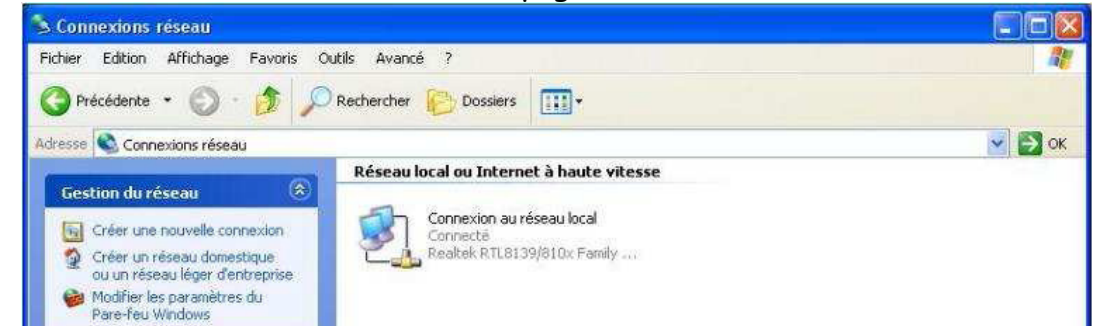

Faites un clic droit sur connexion réseau et choisir propriétés. On arrivera à la page suivante :

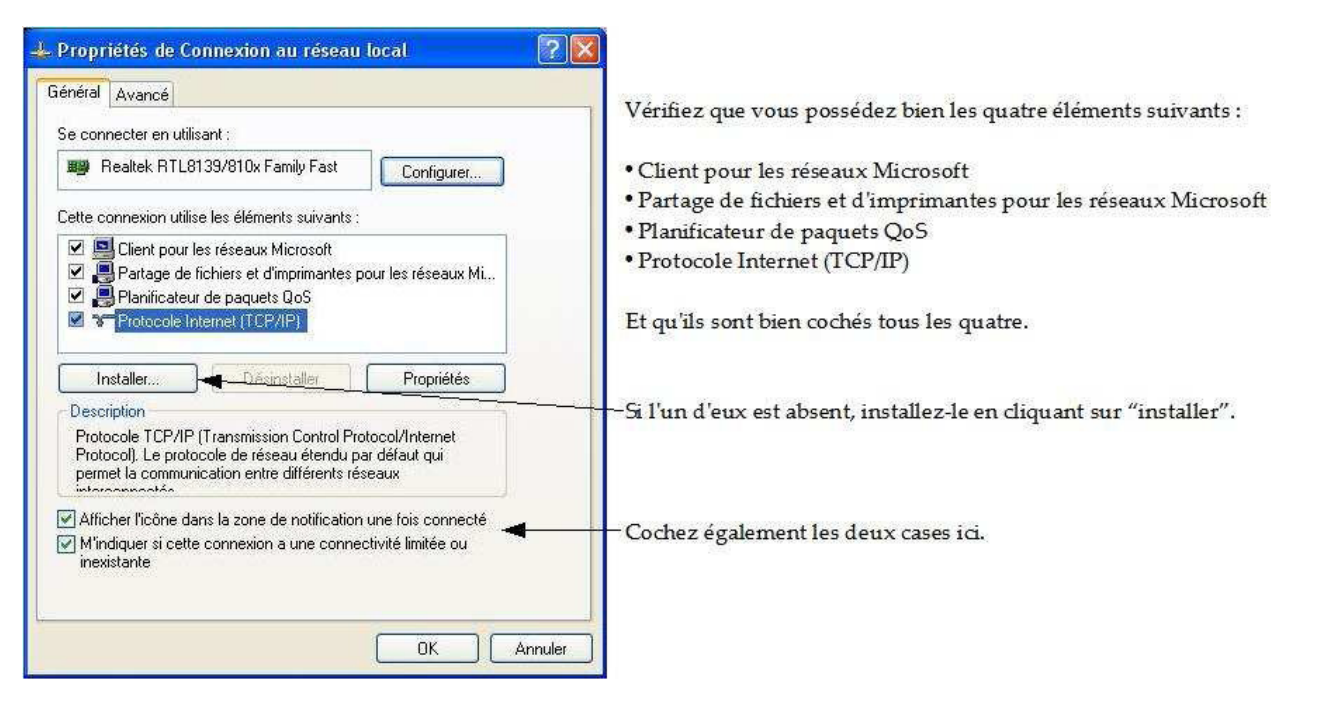

### Poste Prof :

Faire un double-clic sur « Protocole Internet TCP/IP », régler l'adresse IP à 192.168.0.1 et le masque de sous-réseau à 255.255.255.0 cela doit donner l'écran ci-dessous.

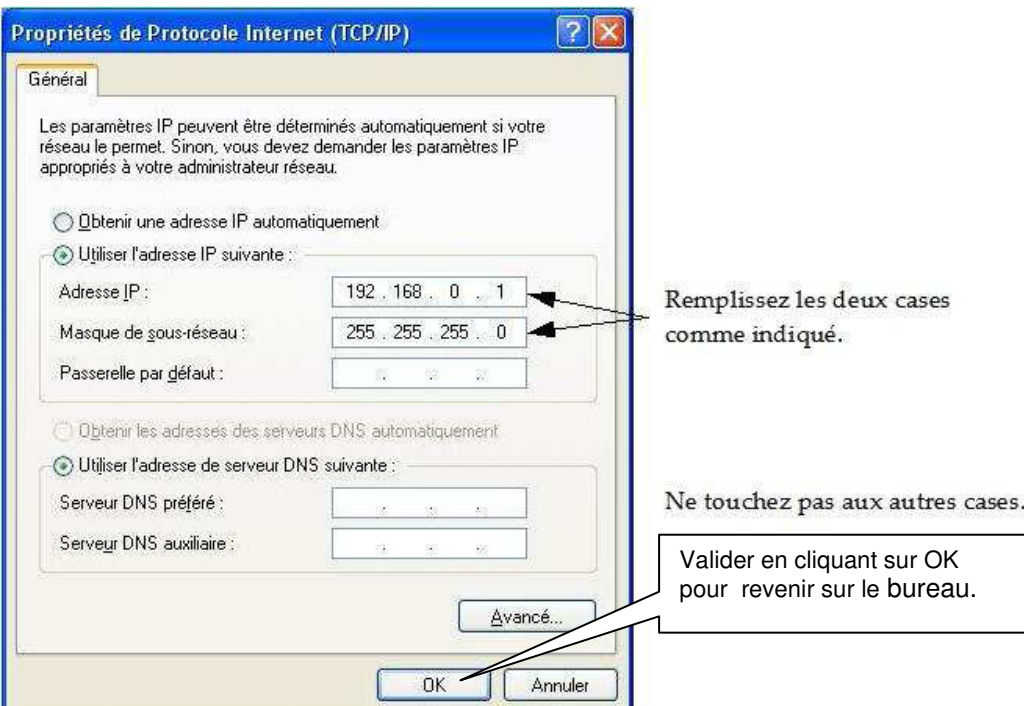

Connectez vous sur l'autre ordinateur et vérifiez son nom.

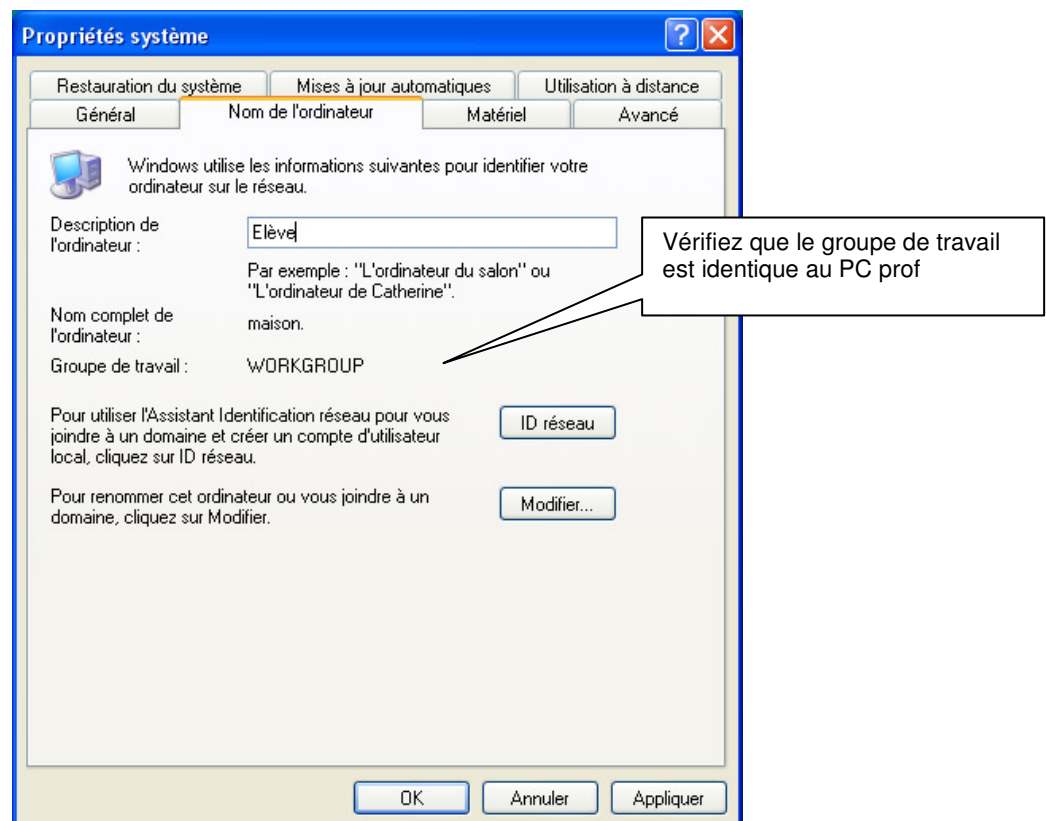

Aller ensuite dans les propriétés TCP/IP de Elève. Régler l'adresse IP à 192.168.0.2 et le masque de sous-réseau à 255.255.255.0

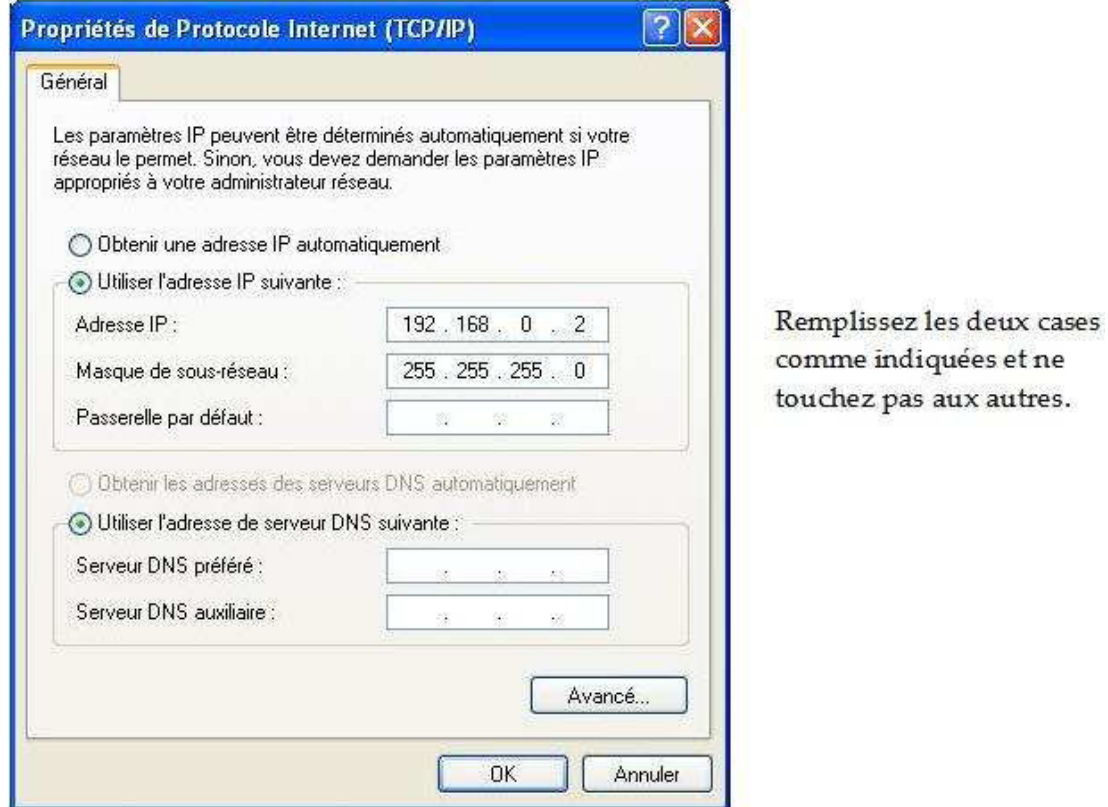

Valider jusqu'à revenir sur le bureau. Rebootez les deux PC. Voilà, les PC sont en réseau.

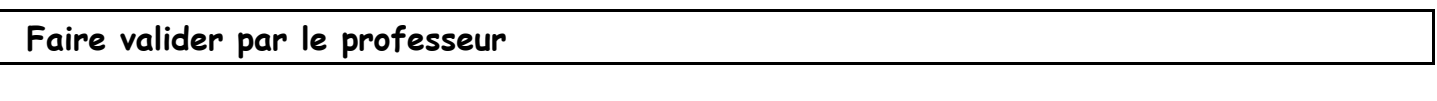

Validité des adresses IP

Pour créer un réseau avec le protocole TCP/IP, on doit attribuer à chaque machine du réseau une adresse appelée adresse IP. L'attribution de ces adresses doit être choisie pour les rendre compatibles.

Le test de la validité des adresse IP peut être réalisé à l'aide de la commande « ping » :

Pour tester le réseau en profondeur, il suffit d'ouvrir une fenêtre de ligne de commande :

#### **Démarrer / Exécuter**

puis taper :

cmd

puis d'effectuer successivement les étapes suivantes :

• ping sur l'adresse locale (127.0.0.1), représentant votre ordinateur :

ping -t 127.0.0.1

• ping sur les adresses IP des ordinateurs du réseau, par exemple :

```
ping -t 192.168.0.2
```
Si l'interface réseau est correctement configurée, le résultat suivant doit apparaître sur l'écran :

```
ping -t 192.168.0.2 
Envoi d'une requête 'ping' sur 192.168.0.2 avec 32 octets de données : 
Réponse de 192.168.0.2 : octets=32 temps=34 ms TTL=54 
Réponse de 192.168.0.2 : octets=32 temps=37 ms TTL=54 
Réponse de 192.168.0.2 : octets=32 temps=32 ms TTL=54 
Réponse de 192.168.0.2 : octets=32 temps=33 ms TTL=54 
Statistiques Ping pour 192.168.0.2 : 
        Paquets : envoyés = 4, reçus = 4, perdus = 0 (perte 0\%),
Durée approximative des boucles en millisecondes : 
        Minimum = 32ms, Maximum = 37ms, Moyenne = 34ms
```
Faire valider par le professeur

#### Communication entre les deux machines

Vous allez utiliser deux programmes :

- Mini serveur
- Client

Ces deux logiciels utilisent le protocole TCP/IP pour la communication.

Lancez le logiciel « Mini serveur » sur le poste prof et le logiciel « Client » côté poste Elève:

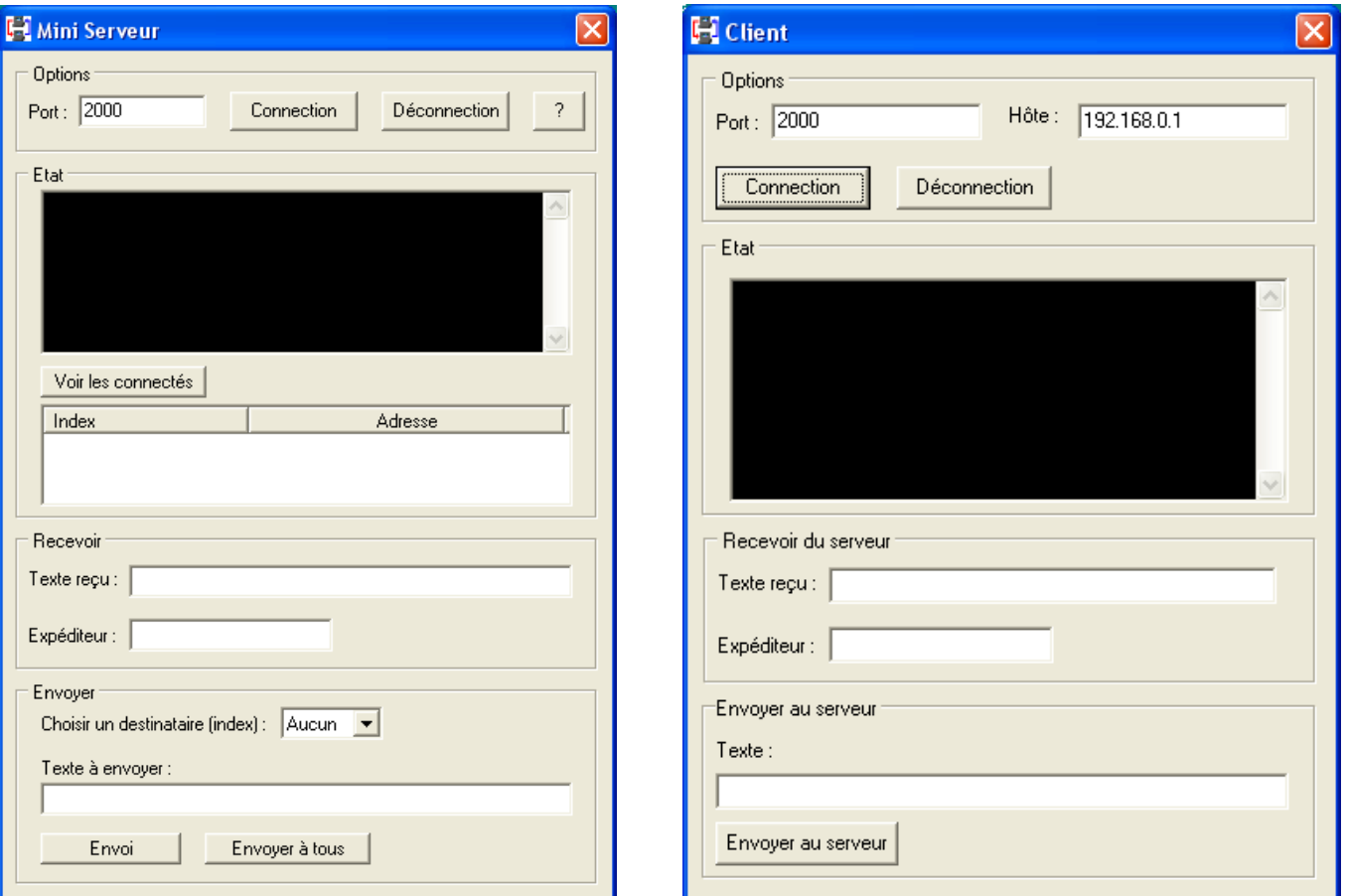

- Faites « Connexion » sur le Mini serveur. La fenêtre « Etat » affiche « A l'écoute… ».
- Assurez vous que l'hôte côté client est bien l'adresse IP du poste prof.
- Assurez vous que le numéro du port est identique sur les deux machines.
- Faites « Connexion » côté client.
- Vous pouvez voir les états de la connexion côté serveur et côté client en observant la fenêtre « Etat » et en cliquant sur « Voir les connectés »
- Vous pouvez maintenant dialoguer entre les deux machines en échangeant des phrases et observer les évènements dans la fenêtre « Etat » de chaque machine.

#### Faire valider par le professeur